PBX interface which is configured as TE (Terminal Equipment). Ensure NT is not ticked if the interface is connected to the ISDN network (which is NT) or is connected to an NT interface on the PBX.

If power to the line is required, select Phantom power. Note that Phantom power is only supplied on lines configured as NT.

Now configure the "Telephone Connections" details.

# **Backing Up the Configuration**

To create a backup of all your configuration navigate to Expert Config > System, then in the Configuration section select the Download button and save the file config.txt.

To restore your complete configuration simply select the Upload button to restore and select your config.txt file.

## **Certifications**

If you encounter problems, please visit wiki.sangoma.com or contact your authorized reseller directly.

### **Warranty**

Standard 12-month warranty is included. Additional warranty services available, contact your Sales representative for more information.

# **How to Get Support**

## **End-User License Agreement**

To view the End-User License Agreement visit: http://www.sangoma.com/legal/

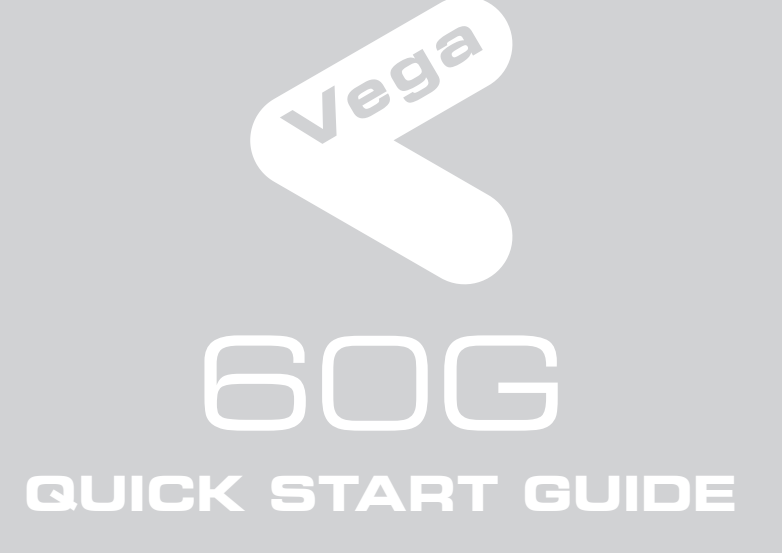

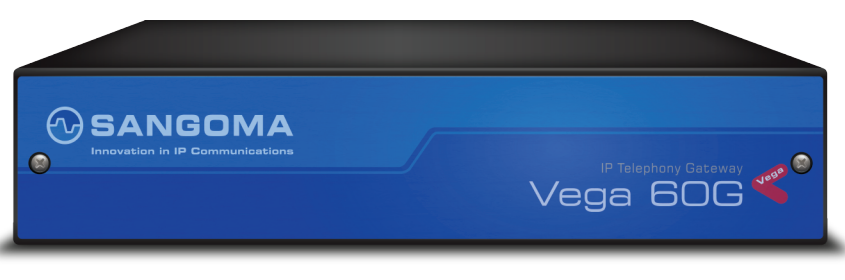

# **WSANGOMA**

# VEGA 60G

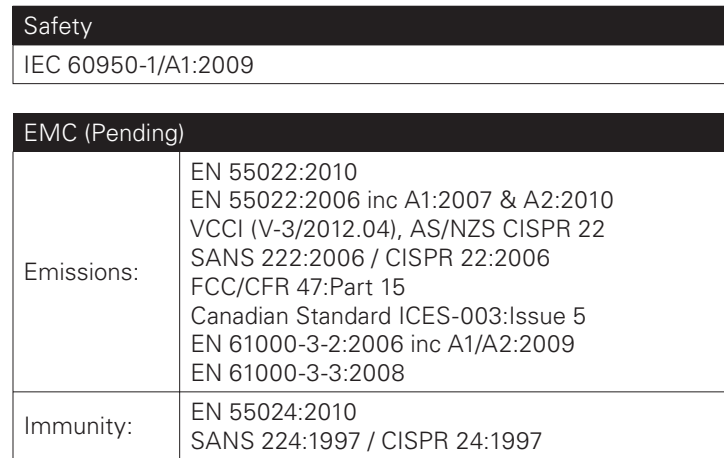

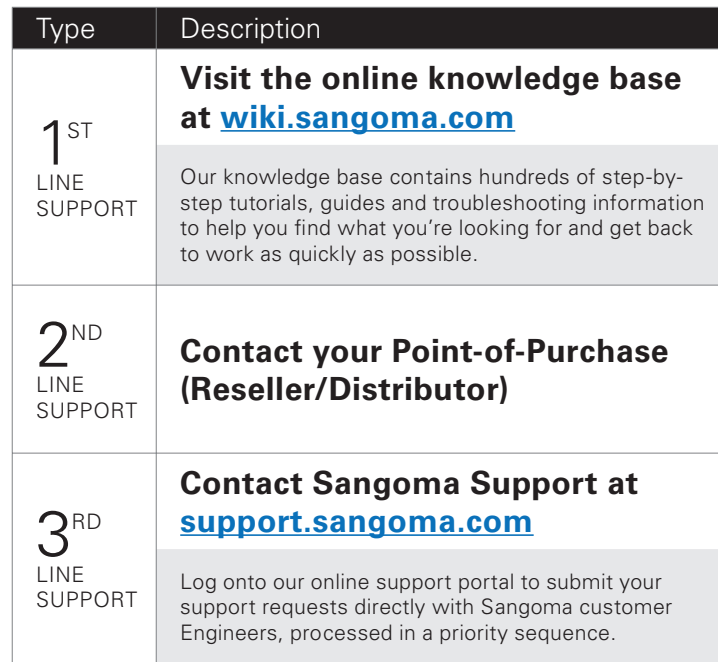

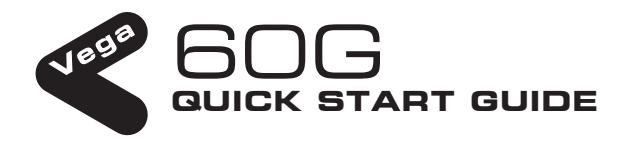

Congratulations on your purchase of a Vega 60G Voice Over IP gateway. This Quick Start Guide will assist you through the process of configuring your new gateway.

For further details on configuration parameters and custom routing options please visit our online self- help website: wiki.sangoma.com

# **What's in the Box**

Included with packaging of your Vega 60G are the following items:

# **Before You Start**

• FXS interfaces are the ports into which you plug telephones.

We advise that before connecting and using your Vega 60G for the first time, visit wiki.sangoma.com and read the 'Safety and Compliance Information' document which contains important details that you should be aware of.

# **Connecting Your Vega 60G**

The Vega 60G uses DHCP to find an IP address for LAN. Find the IP address by either of these two methods:

Connect your Vega 60G using its telephony, Earth point, power and LAN connections.

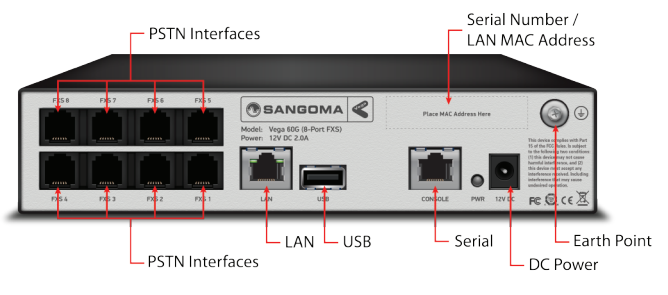

The model of Vega gateway that you have purchased determines the interfaces that you will see on the rear of your gateway.

The telephone interface types are as follows:

- FXO interfaces are the ports that connect to the Public Telephone Network (PSTN) or a PBX extension interface.
- BRI interfaces can be configured to connect to the Public Telephone Network (ISDN2), to a PBX or to Basic Rate ISDN handsets.

Configure your Vega gateway using the *Quick Config* wizard, located on the left menu within the Webgui (See diagram 1).

*Quick Config* is a wizard which is designed to completely configure your Vega. If you require advanced configuration you may navigate to any of the menu items located under *Expert Config* (See diagram 2).

# **Getting an IP Address**

Configure the remaining settings, typically the values will be provided by your VoIP service provider or system administrator. All IP address entries may be provided as dotted decimal values (a.b.c.d) or as DNS names (e.g. SIP.sangoma.com). Configure the codec lineup for this installation in preference order (See diagram 3).

- 1. Refer to your DHCP records with the MAC address of the Vega, which can be found underneath the barcode on the rear of the Vega gateway (i.e. 00505.....).
- 2. Connect the supplied console cable to the console port found on the rear of the Vega gateway and connect to a terminal application on a computer, using standard details. Log in with user: *admin*, pass: *admin*. Type: *show banner*  to display the IP Address.

Start by selecting the *basic config* tab. If this a new installation, ensure that the 'New Install ?' option is ticked.

If no IP address is assigned or you wish to assign a static IP address, follow step 2 above and then refer to wiki.sangoma.com for documentation on how to set a static IP address from console.

# **Logging into the Vega**

Enter the IP address of your Vega 60G into the address line of your web browser and press enter.

The Vega will present you with a login screen

#### Login

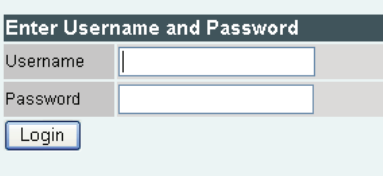

**Note:** The fields available to configure on the remainder of this tab are affected by the values chosen in the above two settings.

 Default username and password:  **Username:** admin  **Password:** admin

For advanced regular expression configuration please visit wiki.sangoma.com

If the Vega is powered down the first two FXS interfaces fallback to a hardwired connection through to the two FXO interfaces. This allows calls to be made through the first two FXS interfaces even when the Vega is unable to actively process calls.

Select the country and then choose which emergency numbers are appropriate for the location of the Vega.

Now select the LAN settings and then the codecs to use for VoIP calls (See diagram 3).

## **2. VoIP**

#### **REGISTRATION MODE:**

Depending on the installation, if registration is required, it can be configured as one registration per gateway or as one registration per FXS port.

#### **OUTBOUND PROXY:**

Choose whether calls should be sent direct to the service provider or through an outbound proxy.

#### **3. FXS**

**Note:** This section only applies to Vega 60G models with FXS Ports.

each interface.

Telephone connection: If you have telephones connected, typically you will have a single number associated with each interface.

Analog trunk connections: If the interfaces are connected to the analog trunk interfaces of a PBX then typically each interface will have a number range that needs to be routed to each interface.

The list of telephone numbers is a comma separated or space separated list of telephone numbers to be routed to that destination.

#### **4. FXO**

 **Note:** This section only applies to the Vega 60G models with FXO Ports

Set up the telephone numbers to route to each FXO interface, using comma or space separated lists of telephone numbers and regular expressions if ranges are required.

Enable and disable the interfaces using the check boxes seen within the section. Configure the telephone number(s) to route to Select NT (Network) on each Vega interface that is connected to a

Inbound calls on an FXO interface receive a ringing voltage on its interface; the incoming call does not supply any dialed number information to the Vega. The Vega therefore requires a telephone number to be configured to forward these incoming telephony calls to. In the 'Incoming Forward' field enter the telephone number that calls received on this telephone interface should be forwarded to.

#### **5. BRI**

 **Note:** This section only applies to the Vega 60G models with BRI Ports

Start by configuring the Port Setting section. As these values relate to the physical interface connectivity, once you have set these values you should never have to return to reconfigure them.

Line type should be set to be the same as the line type setting on the device(s) that the Vega interface is connected to.

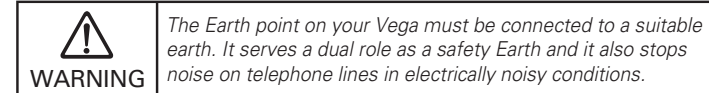

Power Cable

```
Bag of
Rubber Feet
```
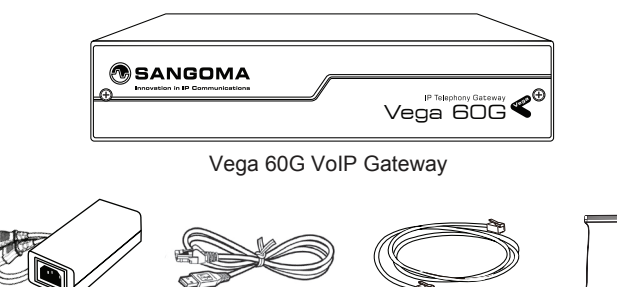

Regional Specfic Console Cable LAN Cable

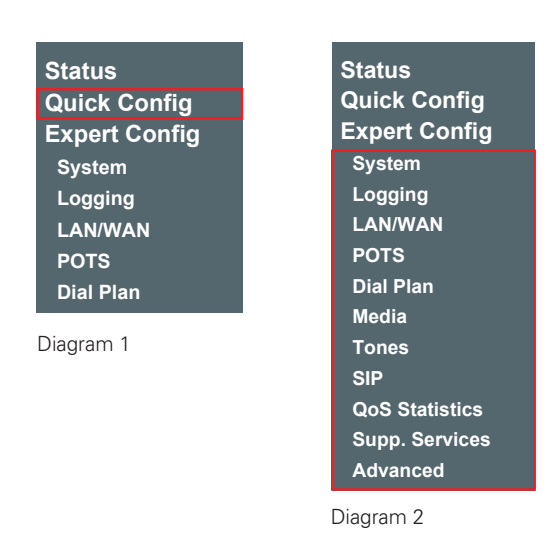

**NOTE:** *Quick Config* applies changes to *Expert Config* in many areas. This means if you have made any manual configuration adjustments within the *Expert Config* section(s), DO NOT re-enter *Quick Config as all advanced (non-Quick Config)* **changes will be** overwritten with what is configured in *Quick Config.* 

Select *Quick Config*. If a warning message appears informing you that that there is already configuration applied, you can remove the existing settings and start from the beginning by selecting 'Continue' then ticking the 'New Install ?' option. This will ensure that any old, unwanted configuration is removed as you submit your new settings. Do not tick this option if you are simply amending existing config.

#### **1. Basic config**

|                             | <b>Basic Config</b>                         | ෬                      | <b>VolP</b> | <b>FXS</b>    | <b>FXO</b>        |
|-----------------------------|---------------------------------------------|------------------------|-------------|---------------|-------------------|
| <b>General</b>              |                                             |                        |             |               |                   |
| Country                     | <b>UK</b><br>$\overline{\mathbf{v}}$        | Timezone Offset (HHMM) |             |               | 0000              |
|                             | <b>LAN1 Configuration</b>                   |                        |             |               |                   |
| <b>Interface</b>            |                                             |                        |             |               |                   |
|                             | Obtain IP Settings automatically Using DHCP |                        |             |               |                   |
| <b>IP Address</b>           |                                             |                        | 0.0.0.0     |               |                   |
| <b>Subnet Mask</b>          |                                             |                        |             | 255.255.255.0 |                   |
| Gateway                     |                                             |                        | 0.0.0.0     |               |                   |
| <b>Preferred DNS Server</b> |                                             |                        | 0.0.0.0     |               |                   |
| <b>Alternate DNS Server</b> |                                             |                        | 0.0.0.0     |               |                   |
| <b>NTP Time Server</b>      |                                             |                        | 0.0.0.0     |               |                   |
|                             |                                             |                        |             |               |                   |
| Login Password              |                                             |                        |             |               |                   |
| <b>New Password</b>         |                                             |                        |             |               | <b>Re-Enter F</b> |

Diagram 3

**Note:** It is recommended to change default password

# **Configuring Your Vega**

**Vega 60G – 8 FXS Model Shown**